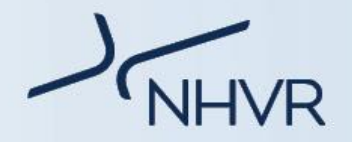

# **Class 1 Special Purpose Vehicles How to Apply – NHVR Portal Route Details**

The NHVR coordinates a range of access applications from start to finish. This is done by liaising directly with road managers, both state and territory road authorities and local governments, to manage applications and issue permits.

**This information sheet may assist the customer with selecting the correct route type and completing the route details when applying for an SPV application via the [NHVR Portal.](https://www.service.nhvr.gov.au/)**

For previously recorded Online NHVR Portal Customer Essential Training videos, please refer to the [NHVR Portal videos.](https://www.nhvr.gov.au/news-events/hv-tv/nhvr-portal-videos)

∣□

 $m<sub>2</sub>$ 

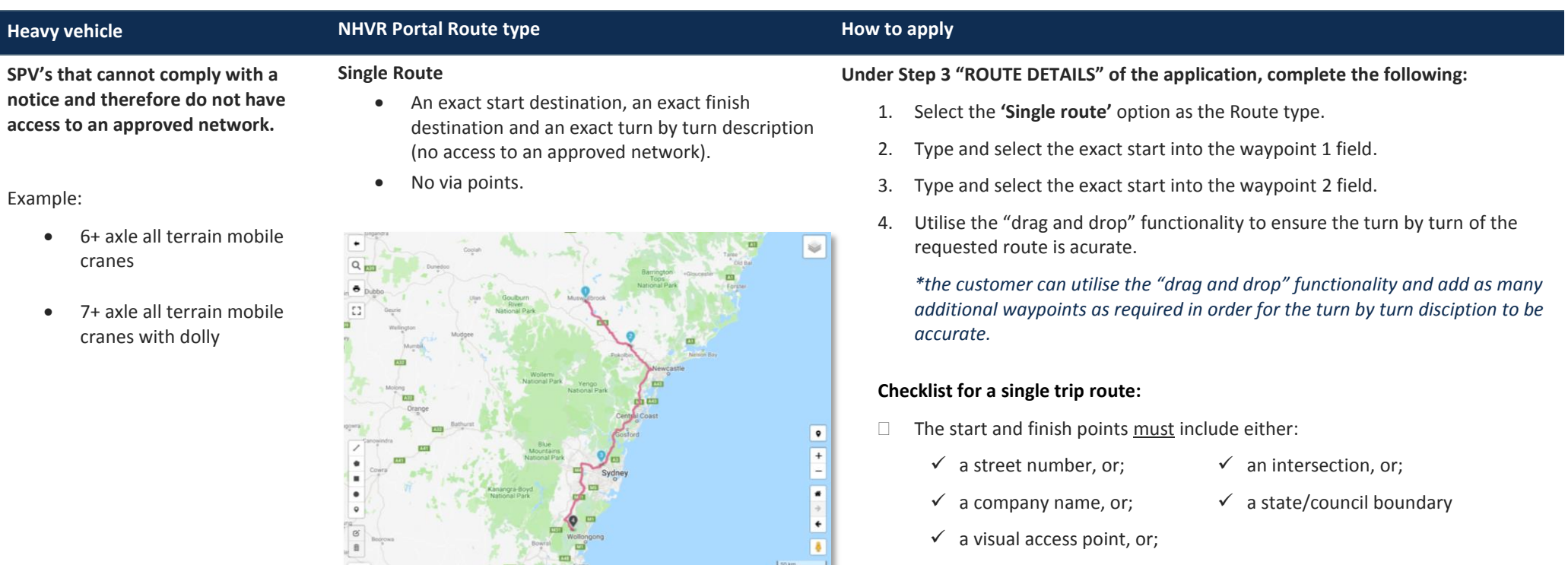

**NAVO Torma** 

*Select the pencil icon*  $\bullet$  *next to the waypoint to update the exact details.* 

- $\Box$  Ensure all known heavy vehicle bypasses have been included (if required).
- $\Box$  Check all the waypoints on the map to ensure no additional (not required) roads have been accidently included in the route.

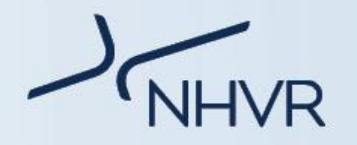

# **Heavy vehicle** NHVR Portal Route type **NHVR Portal Route type How to apply How to apply**

**Area** 

**SPV's that can comply with the relevant Notice and therefor has access to an approved network.** 

### Example:

- 2-axle pick and carry crane
- 2-axle all terrain mobile crane
- 3-axle all terrain mobile crane
- 3-axle mobile concrete pump
- 4-axle mobile concrete pump
- 3-axle truck crane
- 4-axle truck crane
- 4-axle all terrain mobile crane
- 5-axle all terrain mobile crane
- 4-axle all terrain mobile crane with dolly
- 5-axle all terrain mobile crane with dolly
- 6-axle all terrain mobile crane with dolly

Roads to and from the approved network (first and last mile).

Please note – x1 Local Council Road Manager per Area application.

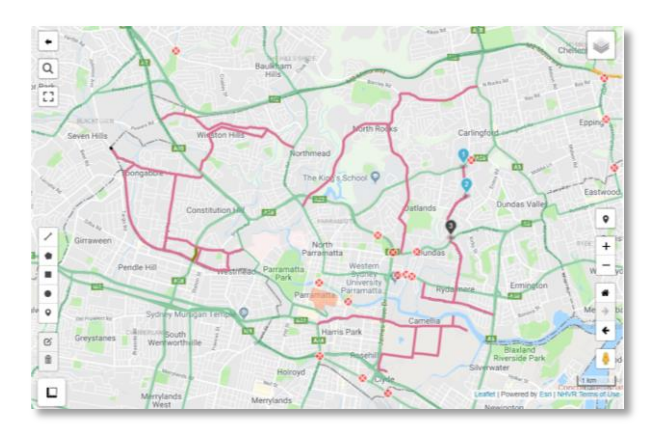

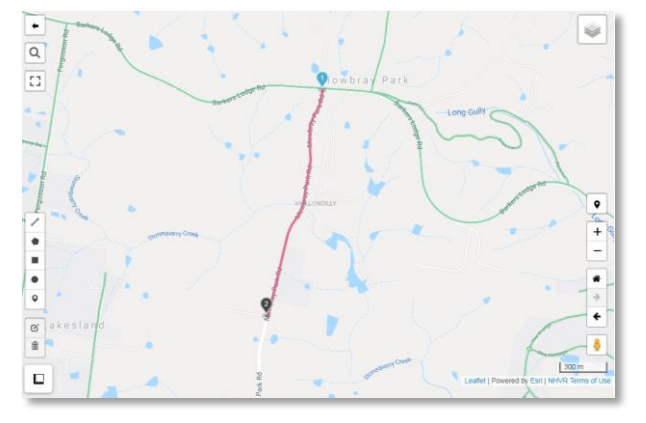

**Under Step 3 "ROUTE DETAILS" of the application, complete the following:** 

- 1. Select the **'Area'** option as the Route type.
- 2. Type and select the local council name in the '**Area Road Manager**' field.
- 3. Select the waypoint set icon  $\bullet$  on the right side of the map.
- 4. Select on the map to drop point
- 5. Select again on the map to drop point  $\mathbf{P}$ .

Repeat steps 4 and 5 to map all the required sections of road within the council boundary. As a result, this will create mutiple "waypoint sets".

## **Checklist for an area route:**

- $\Box$  For each waypoint set, the start and finish points must include either:
	- $\checkmark$  an approved network, or:  $\checkmark$  a visual access point, or:
	- $\checkmark$  a street number, or:  $\checkmark$  an intersection, or:
	- $\checkmark$  a company name, or;  $\checkmark$  a state/council boundary

*Select the pencil icon next to the waypoint to update the exact details.* 

- $\Box$  Ensure a section of road has not been included in more then one (1) waypoint set.
- $\Box$  No additional (not required) roads have been accidently included in the route.